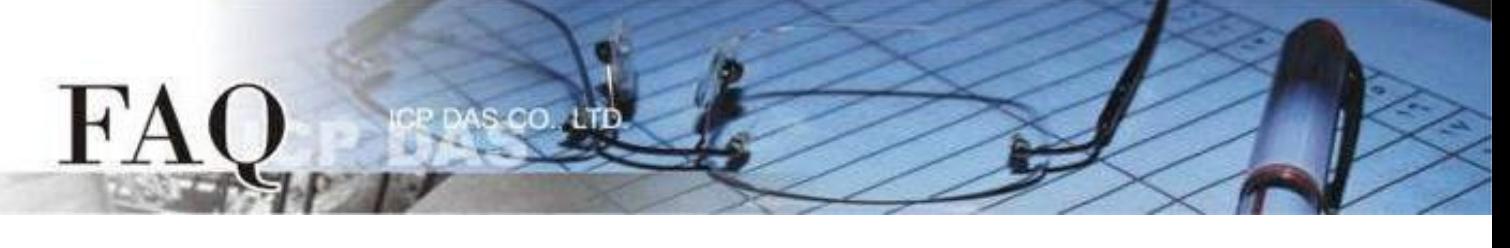

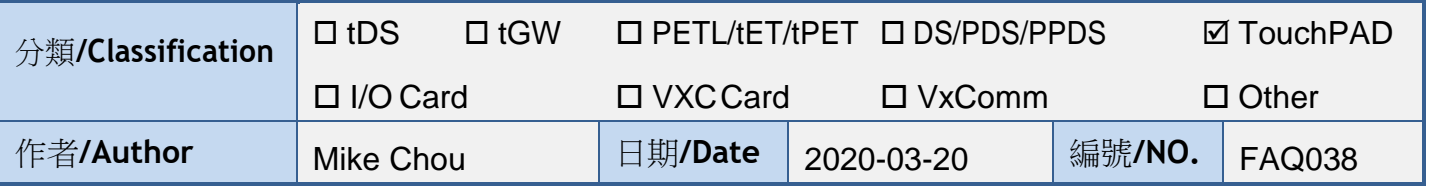

## 問題: 當 **TouchPAD** 開機後無畫面時該怎麼辦?

答: 有許多原因可能會導致此現象。下面我們列出了幾個最有可能的情況來幫助你解決這個問題。

**1. HMIWorks** 專案型號與 **TouchPAD** 型號不符。 請檢察 **"**專案**" "**專案組態設定**"** 內 **"TouchPAD** 類別**"** 是否正確。 注意**:** 更改 **TouchPAD** 類別後需要重新編譯專案才會正確套用。

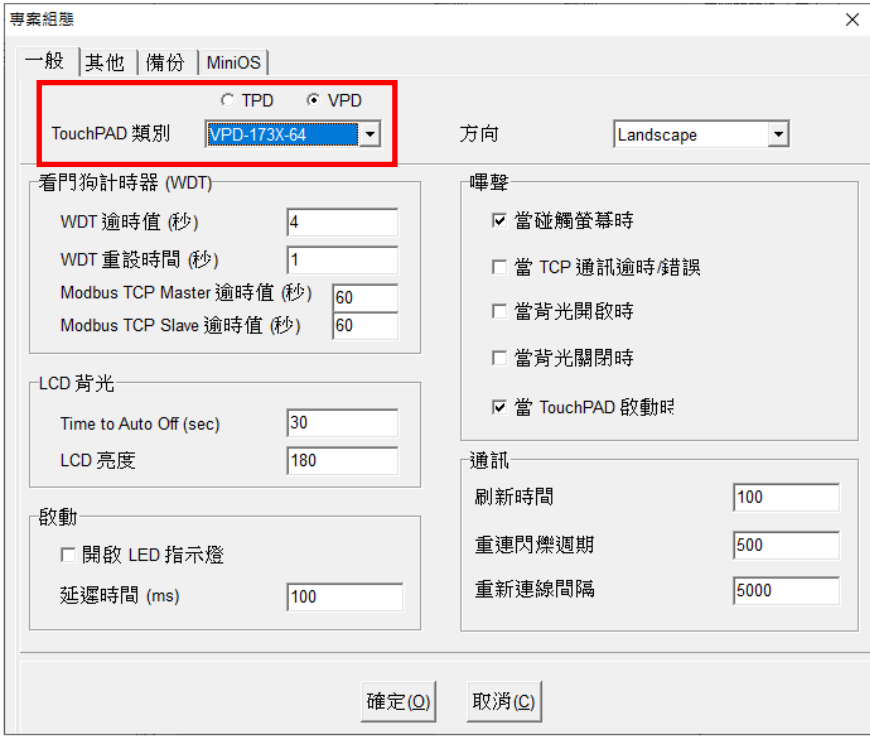

## **2. HMIWorks** 專案中途下載失敗。

請重新下載專案,並確認專案有完整下載(100%)。 若您使用 USB 下載專案,可以嘗試改變電腦的 USB 接口,或是換一台電腦嘗試。

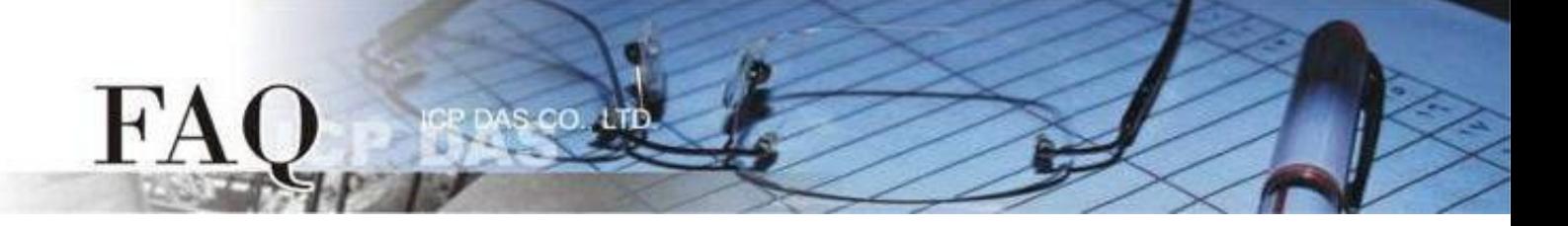

**3.** 若您的 **TouchPAD** 型號為下列模組,可能 **MiniOS8** 與 **HMIWorks** 版本不匹配。 適用型號:

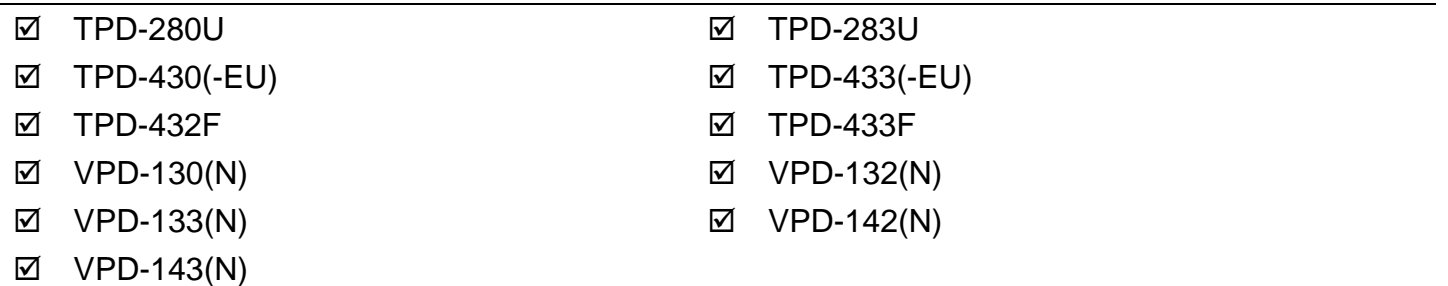

請重新下載 MiniOS8,為了確保為 HMIworks 所匹配的版本,請使用 HMIWorks 內建的 MiniOS8 更 新選項,步驟如下:

- a. 把 TouchPAD 的旋轉開關設置為 "1" (更新OS模式)。
- b. 用 USB 的下載線連接電腦及 TouchPAD 。
- c. 將 TouchPAD 斷電後重開,此時螢幕為空白。
- d. 開啟即將下載到 TouchPAD 的 HMIWorks 專案。
- e. 確認 **"**專案組態**"** 內 **"TouchPAD** 類別**"** 是否正確。

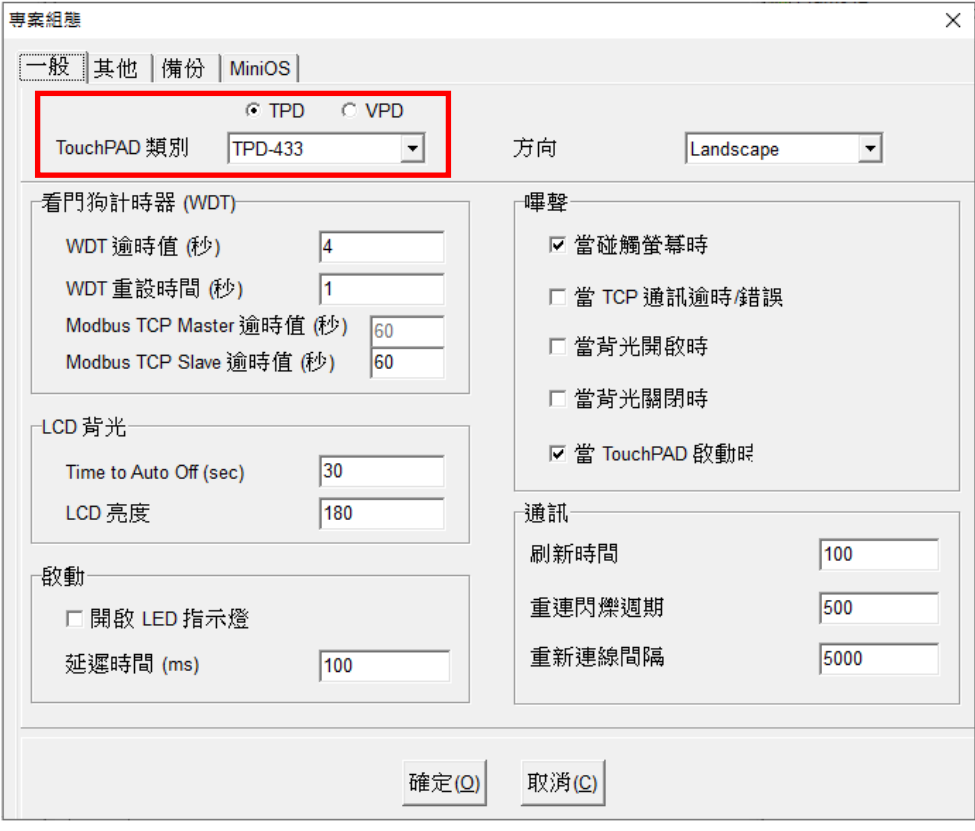

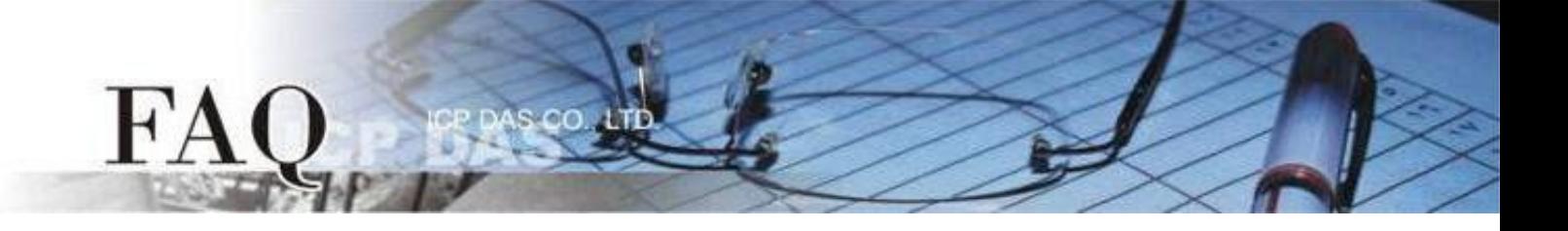

f. 在 "工具(T)" 選單內點選 "更新 MiniOS8" 選項。

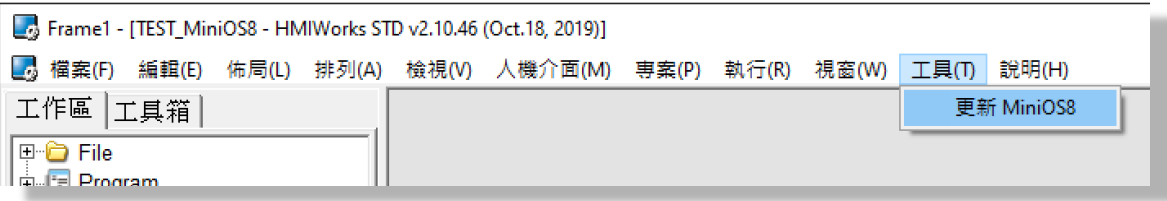

g. 點擊"更新 (U)"按鈕後將跳出提醒視窗,點擊"OK"按鈕開始更新 MiniOS8。

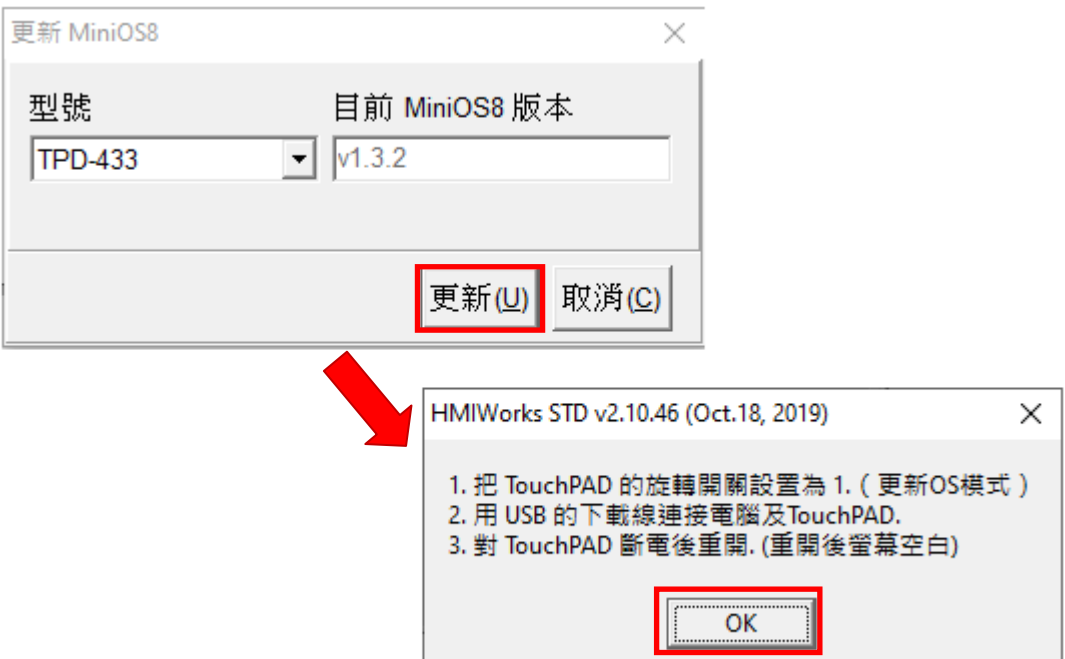

h. 更新完成後,調整旋轉開關再次嘗試。

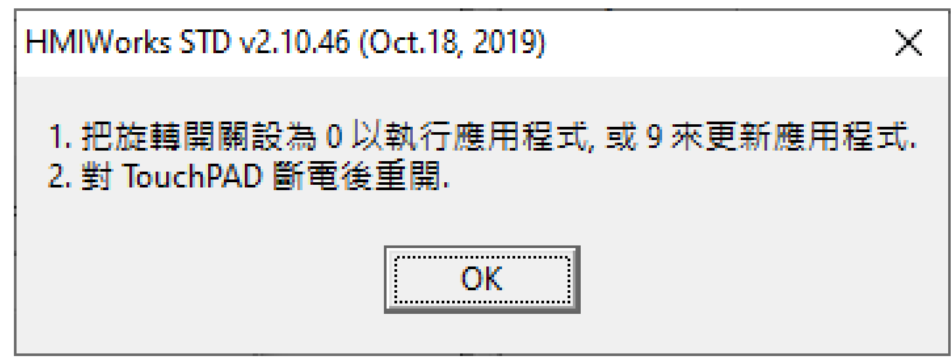

**4.** 如果以上方法無效,請返廠維修。 **[service@icpdas.com](mailto:service@icpdas.com)** 來信詢問。